#### **Universal Fire & Security**

Unit 34, Sisna Park Estover Plymouth PL6 7FH

t. 01752 511222 1. 01752 318461 e. info@universalfireandsecurity.co.uk

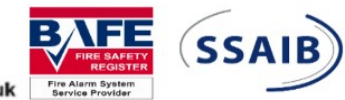

ed in Finals

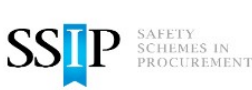

Intruder Alarms • Fire Systems • Closed Circuit Television • Access Control • Fire Extinguishers

www.universalfireandsecurity.co.uk

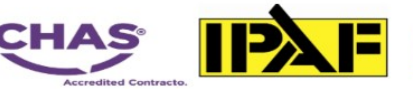

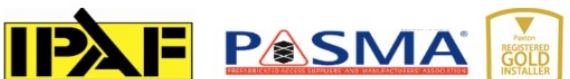

Universal Fire And Security Ltd. Company

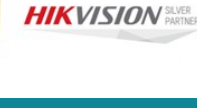

EMSRATING on br

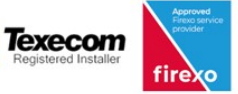

# User **manual**

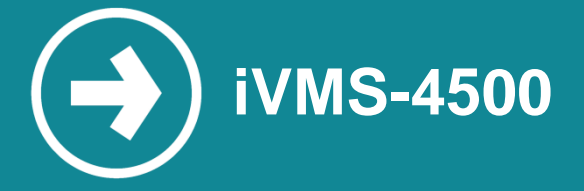

iVMS-4500 is a multi-platform mobile app allowing live view and playback of CCTV footage from a mobile device.

## **Manual includes**

[Downloading the App](#page-1-0) [Configuring a Site](#page-1-1) [Starting Live View](#page-3-0) [Starting Playback](#page-4-0)

#### <span id="page-1-0"></span>**Downloading the App**

<span id="page-1-1"></span>1) Download the remote viewing app from the App Store. Simply search 'iVMS-4500 lite'

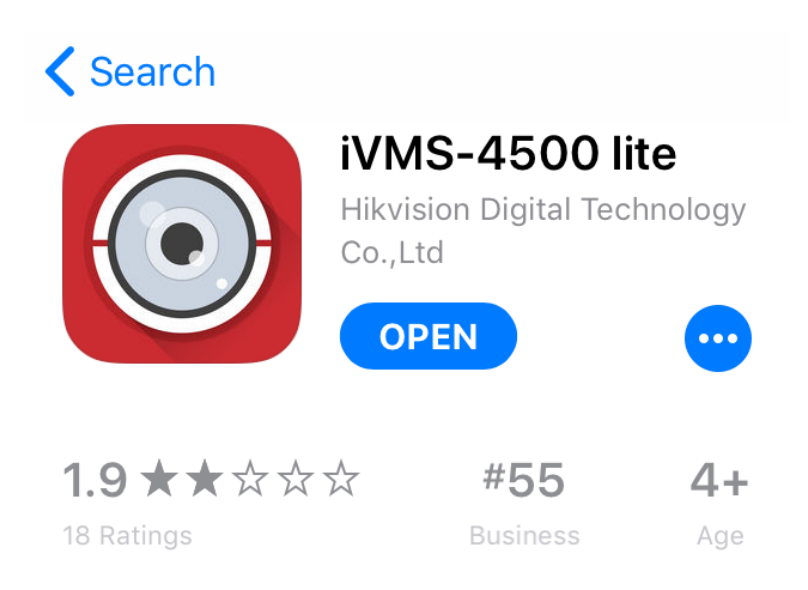

### **Configuring a Site**

1) Open the app and navigate to the Device Manager by selecting the menu in the top left corner of the screen. From the main menu select "Devices" and you will be presented with an empty list. Add a new device by clicking on the "+" icon and select "Manual Adding"

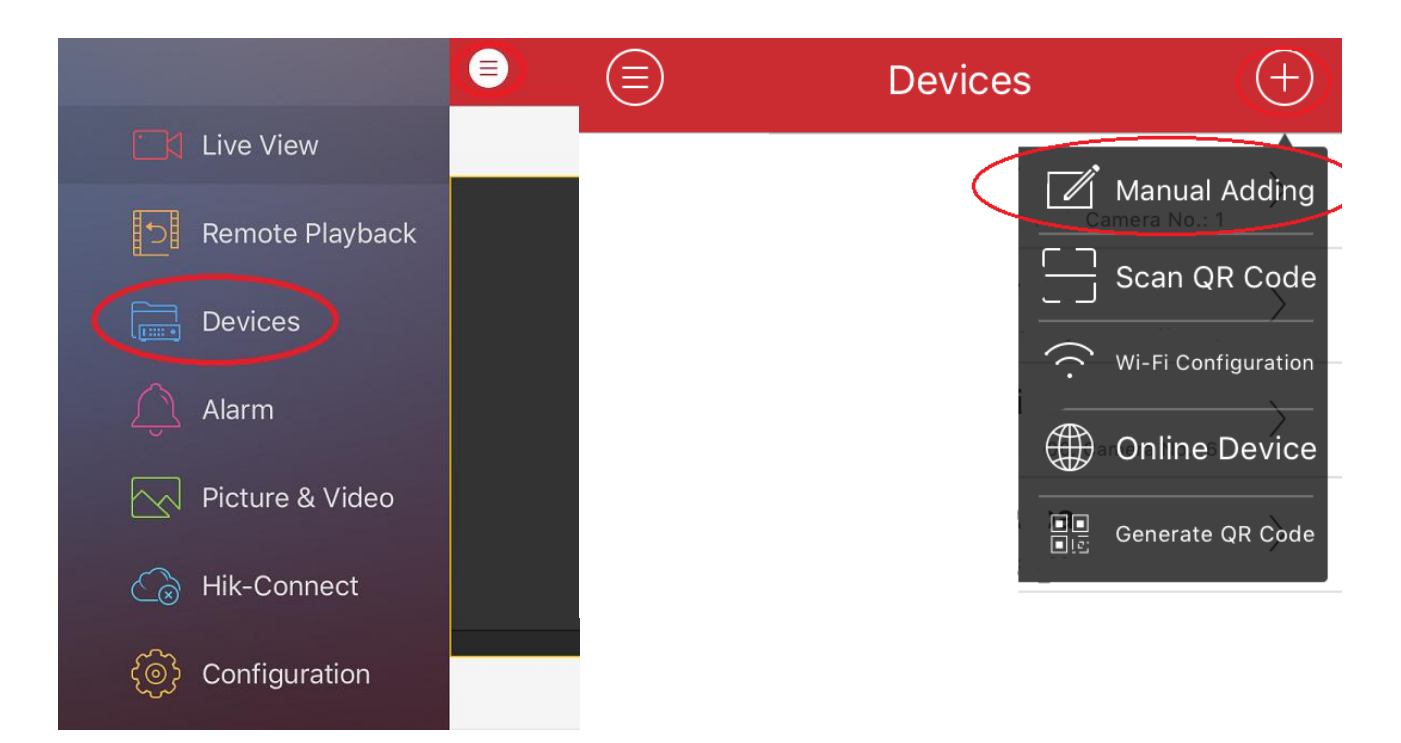

2) Enter the details provided to you by an Alarmquip Technician. After all information has been added select the "Save" icon at the top right-hand corner on the screen. This site will now be saved and can be accessed at any time.

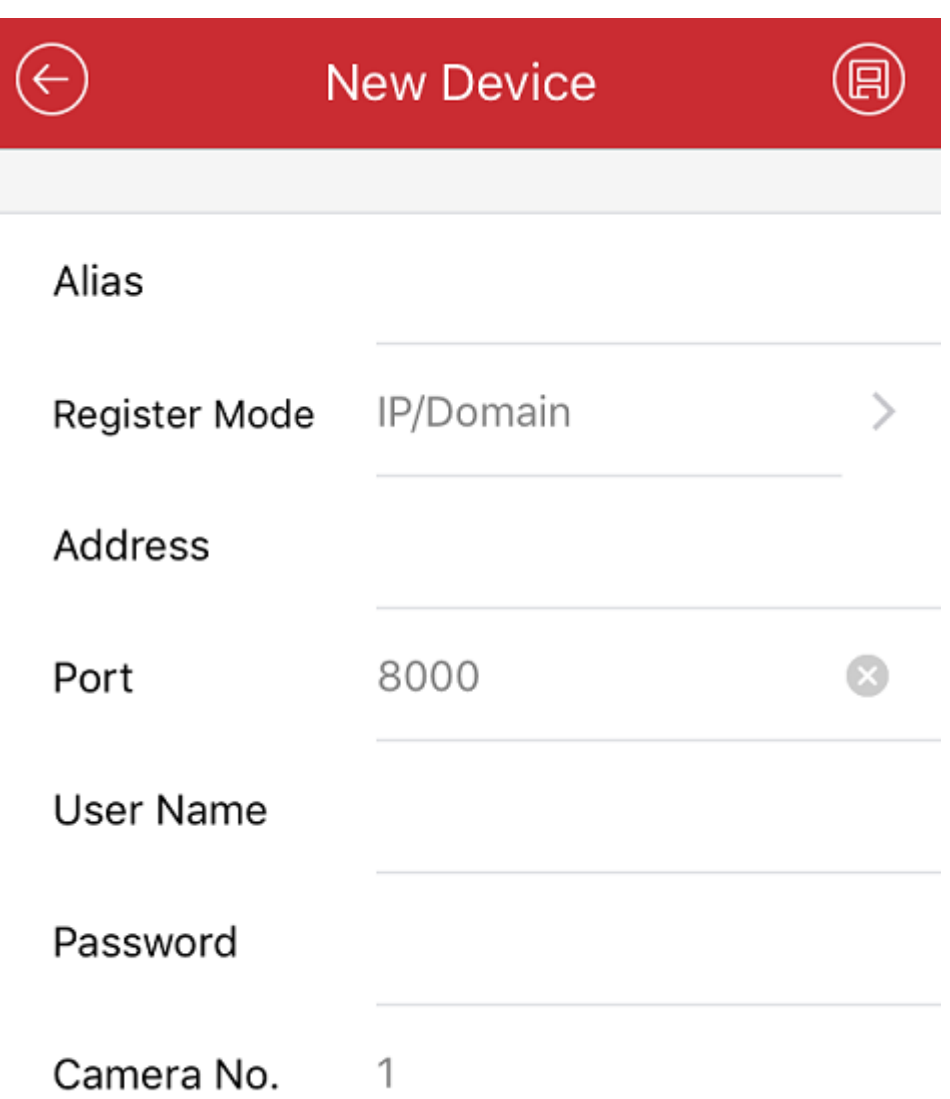

#### <span id="page-3-0"></span>**Starting Live View**

1) When launching the application select 'Live View' from the menu icon in the top left of screen. You will be taken to the live view page. Click on the camera icon at the top righthand corner of the screen.

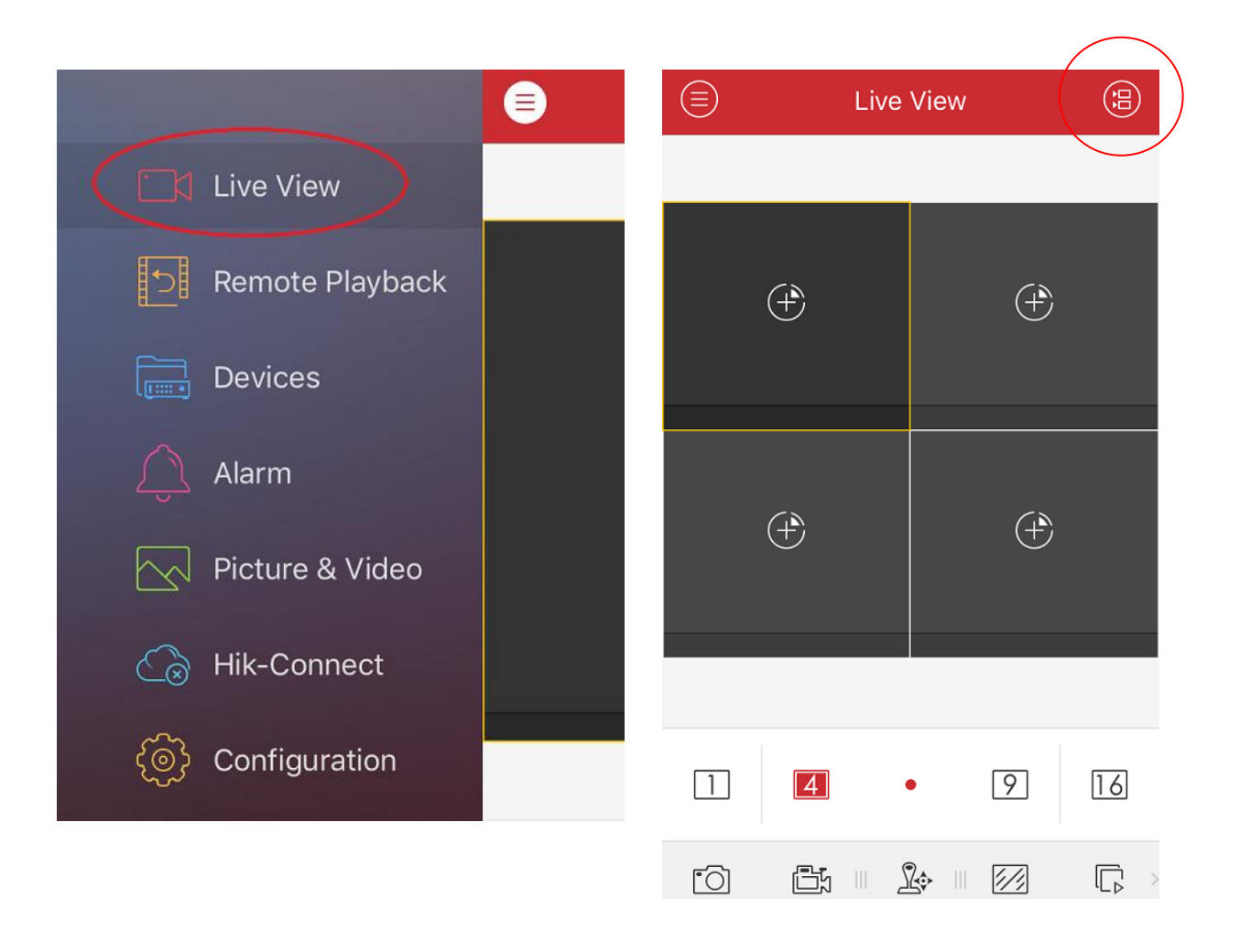

2) You will be shown a list of all available devices. Select the tick box on the right-hand side of your device to select all cameras. Once you have chosen all cameras select start live view at the bottom of the screen. You can now navigate through all the cameras connected to the device.

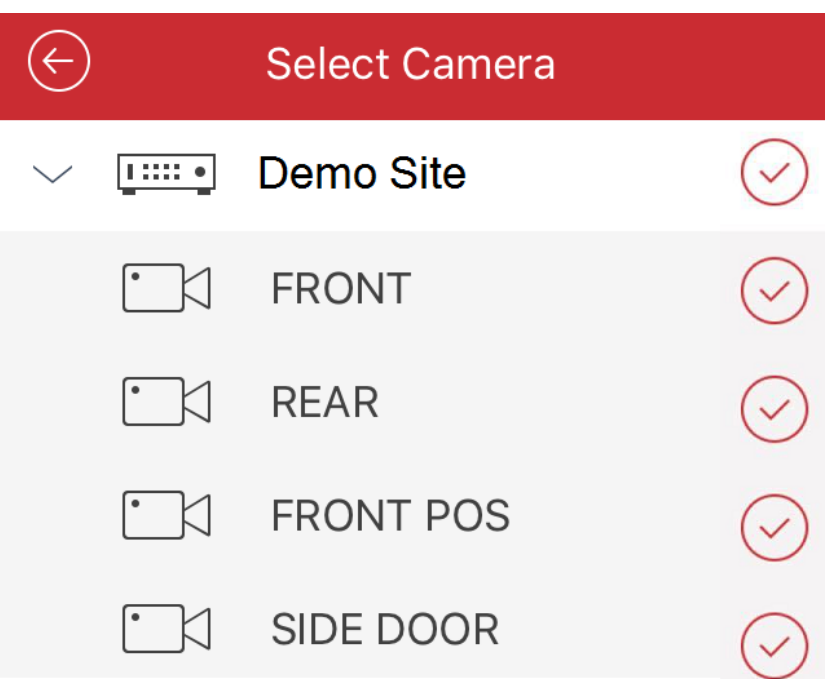

#### <span id="page-4-0"></span>**Starting Remote Playback**

1) When launching the application select 'Remote Playback' from the menu icon in the top left of screen.

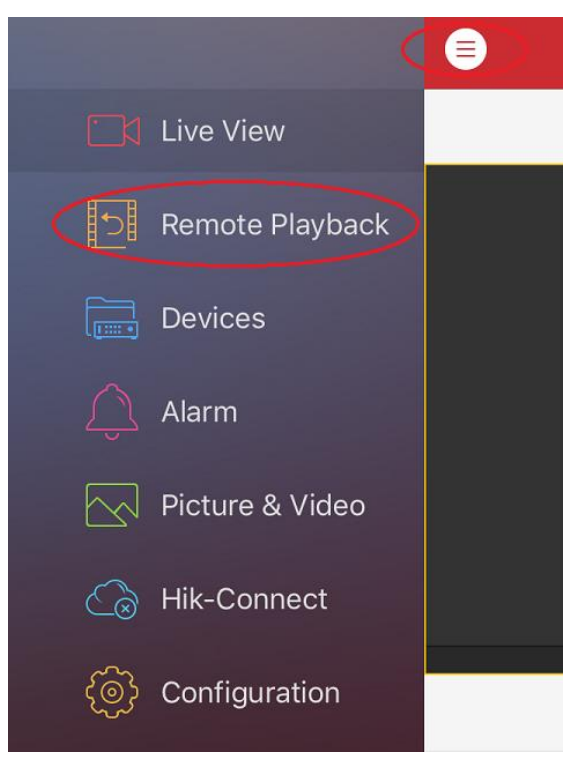

2) Select the add icon to import up to four cameras.

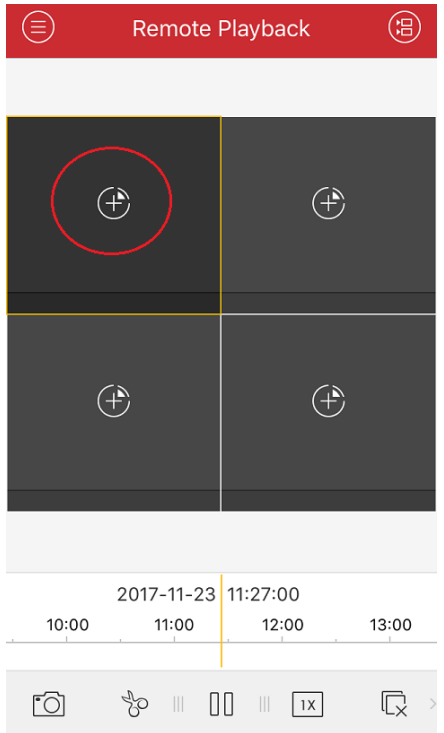

3) Select the appropriate date & time you wish to search for and ensure you select the correct camera that you wish to view. Once you select the camera it will automatically connect and show the recorded footage.

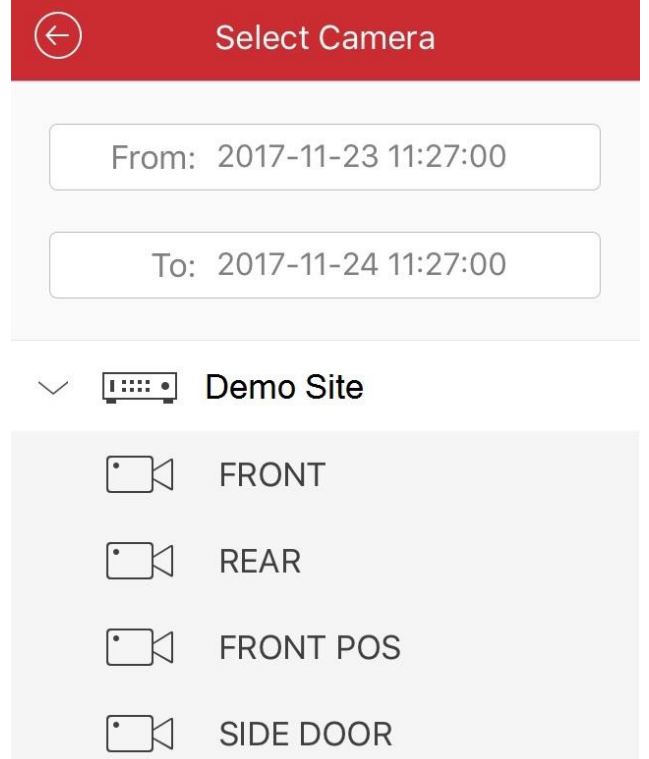

#### **7 iVMS-4500**

4) Use the icons at the bottom of screen to control the playback. Drag the timeline to move throughout the recorded footage. You can also use the speed multiplier to speed up the recording when searching through longer periods of data.

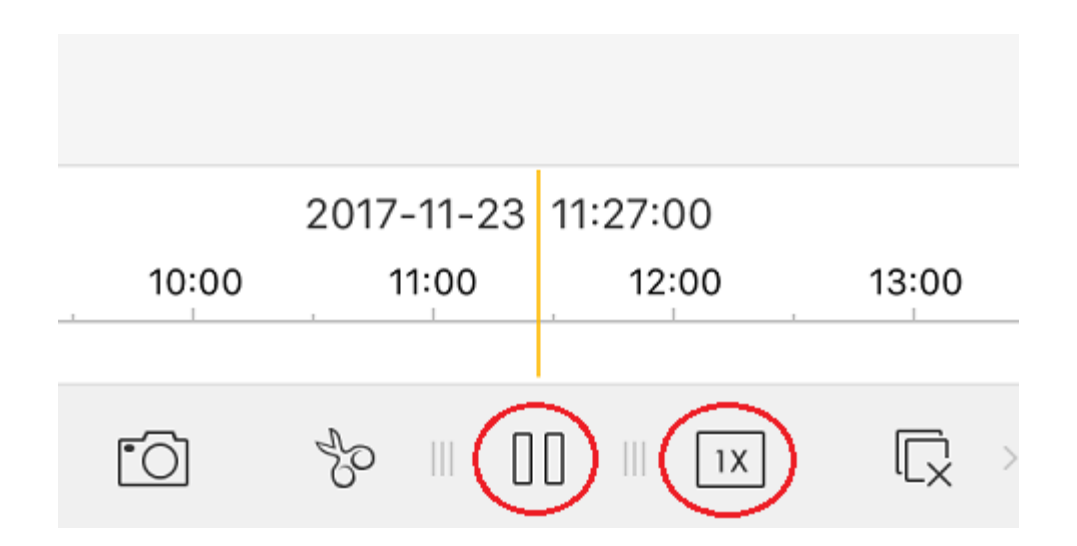

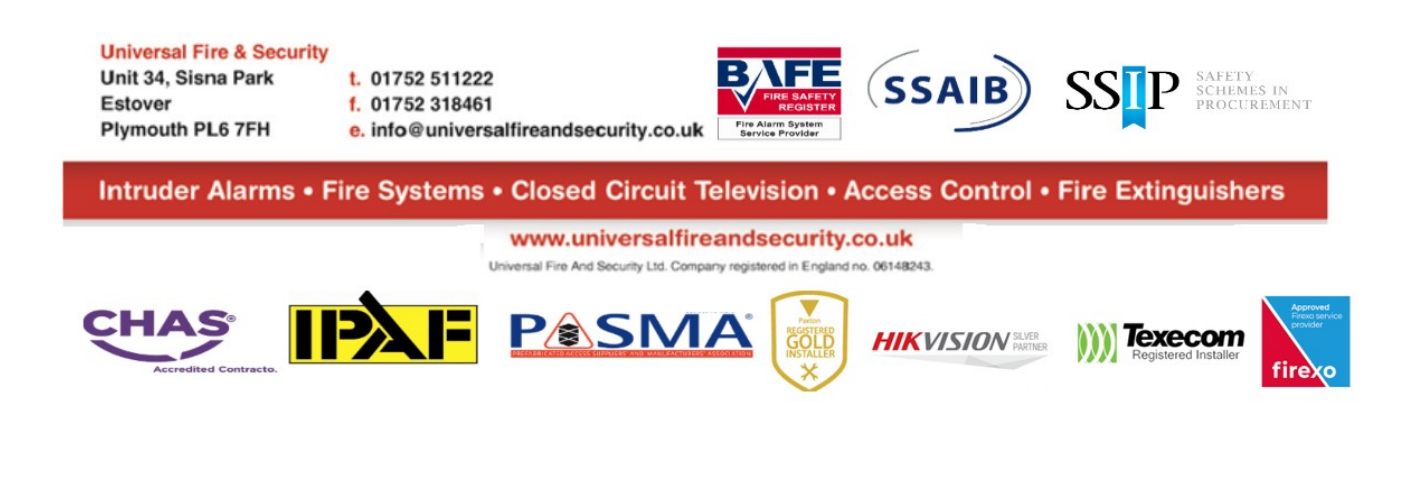